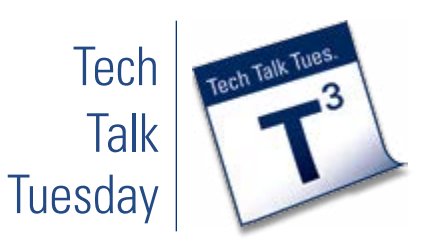

### **What is Haiku Deck?**

Haiku Deck is a free iPad app that allows people to create visually stunning presentations while keeping a focus on brevity.

## **Why Would You Use It?**

- ◆ Alternative to PowerPoint
- ◆ Easy to learn interface
- ◆ Images are provided by Creative Commons
- ◆ Image suggestions are based on your text within a given slide
- ◆ Can share final presentations on social media, email, blogs, or the Haiku Deck web site
- ◆ Can download the presentation as a PowerPoint or Keynote file

#### **How Do You Get Started?**

Complete the following steps:

- 1. Download Haiku Deck from Apple's App Store.
- 2. Once downloaded, launch the App on your iOS device.
- 3. Choose a free theme from the menu at the top of your screen. Then, tap where it says, "Tap to Edit". You are now ready to begin creating your presentation, also known as a "deck".
- 4. On the left hand side, you will see some basic editing tools. The first button is the Format tool. Select a format for the text to appear on your first slide.
- 5. The second button on the left hand side is the Image button. This will allow you to set a background image for your slide. If you have already typed text, Haiku Deck will make recommendations based on what you typed. You can search, favorite, and import your own photos. Choose a photo and press Done on the right to set it as the slide background.
- 6. The next button is for Layout. You can select where the text will appear on your slide.
- 7. The last button on the left is for Notes. You can create notes that are public or private. Public notes will be published to the web along with your deck.

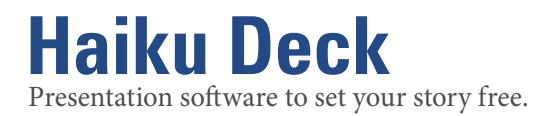

- 8. To create a new slide, tap the "Plus" button in the bottom right hand corner. All of your slides are visible at the bottom of your screen.
- 9. When you're done creating, you can either press the Play button in the upper right hand corner, or the Main Menu button in the upper left hand corner.
- 10. If you click the Share button on your presentation, you will have the option to name it, set a privacy level and category. Make sure to tap on Publish to save it to your account.
- 11. On the Save & Share screen, you can select where you would like to place this presentation. You can embed this into Springboard using the Post to Blog button then pasting the embed code onto a page in Springboard. Or, you could press the Copy URL button, and provide your viewers with a link.

### **Need Help or Training?**

Design & Development Services can provide individual or small group training and can provide links to additional tutorial resources.

Recommended resources:

- ◆ *http://bit.ly/haikudeck*
- ◆ *https://haikudeck.zendesk.com/home*

#### Contact:

Steve Kaufman | *skaufma[n@uakron.edu](mailto:wlampner@uakron.edu)* | x6874

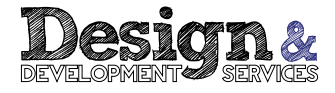

# **Getting to Know Haiku Deck**

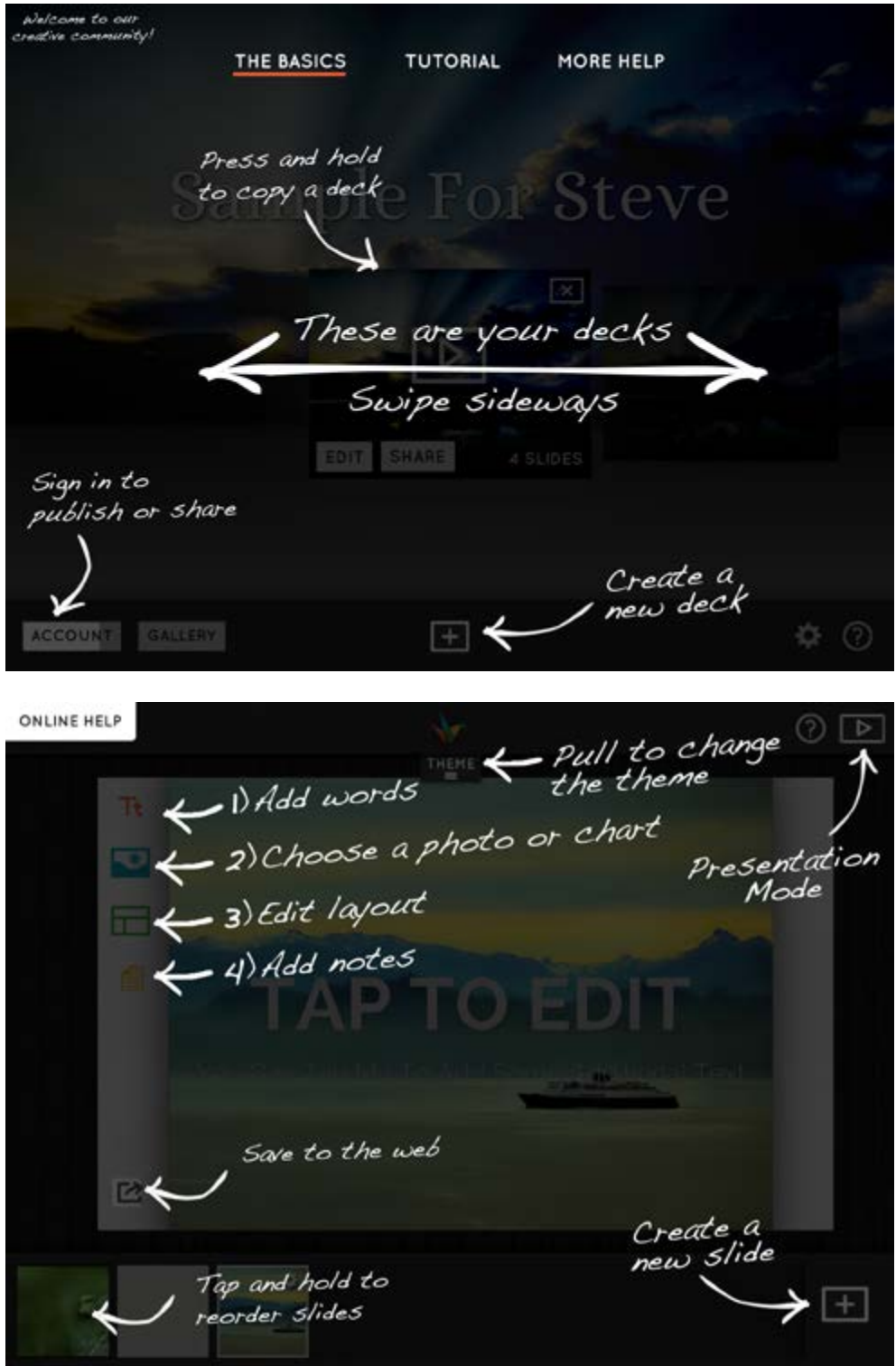

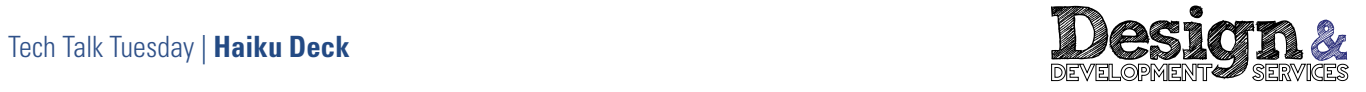